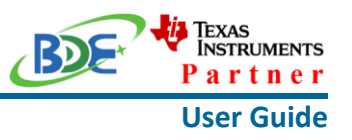

# **Introduction**

This user guide is for BDE-RFM207-IN, a Wireless Module based on TI CC2652R. It is a quick start guide for how to connect the module with the evaluation board BDE-EVB07 or with the TI launchpad, and how to build the first application. It also shows a demo for how BDE-RFM207-IN receives a data packet that is sent from a mobile phone APP - Lightblue.

# **Get Ready**

The following tools are recommended to develop with BDE-RFM207-IN.

Hardware tools:

- BDE-RFM207-IN [\(BDE-RFM207-IN-BDE Technology Inc. \(bdecomm.com\)\)](http://www.bdecomm.com/en/show_info.asp?id=403)
- BDE-ADP05 V1.0 (adaptor board)
- PC or Laptop
- BDE-EVB07 ( [BDE-EVB07-BDE Technology Inc. \(bdecomm.com\)\)](http://www.bdecomm.com/en/show_info.asp?id=414) or
- TI Launchpad ([LAUNCHXL-CC26X2R1 Evaluation board | TI.com](https://www.ti.com/tool/LAUNCHXL-CC26X2R1))
- USB cable for power supply and debugging

Software tools:

- Terminal software such as CCS, IAR.
- [CCS download](https://www.ti.com/tool/CCSTUDIO-WCS)
- [Software Development Kit \(SDK\)](https://www.ti.com/tool/SIMPLELINK-CC13X2-26X2-SDK)
- [Lightblue](https://play.google.com/store/apps/details?id=com.punchthrough.lightblueexplorer)

# **Build Your First Application**

Once have the Hardware and Software tools in place, please following the following steps:

A. Connect the Hardware

If chose EVB07:

Use USB cable to connect EVB07 and PC or laptop. Plug BDE-RFM207-IN with the adaptor board into the dev board and connect all the pins with Jumpers as the following picture shows.

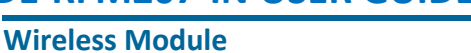

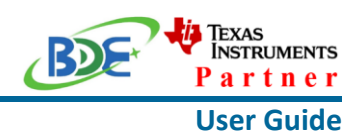

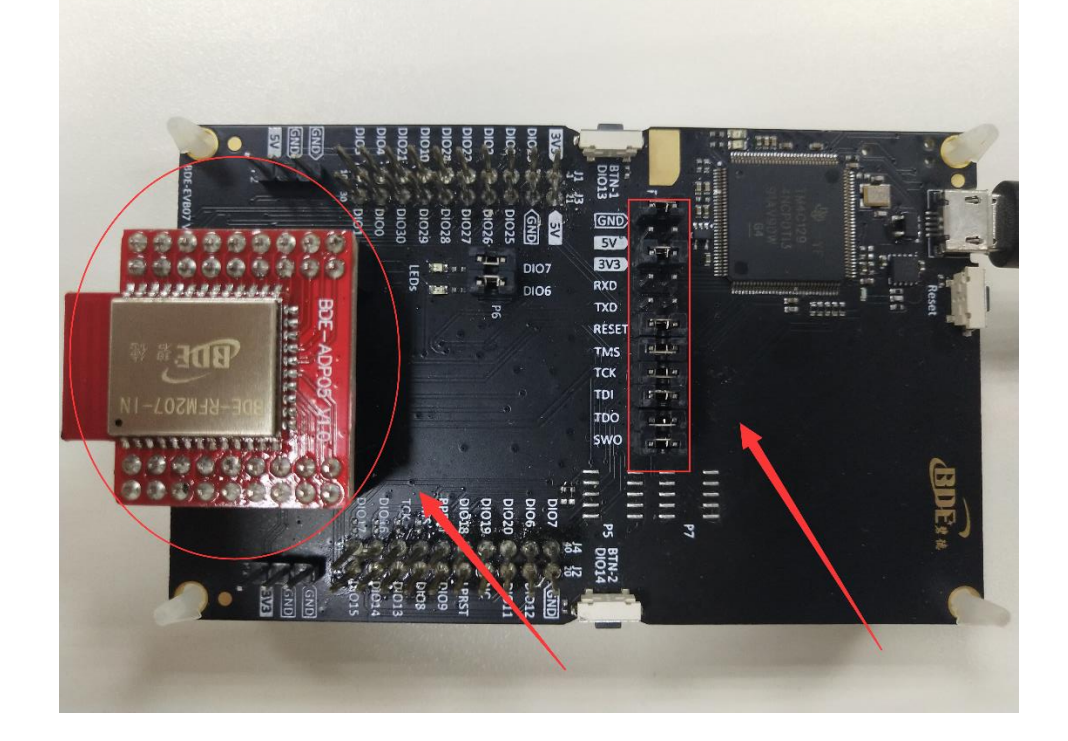

If chose TI Launchpad: The connection is as following.

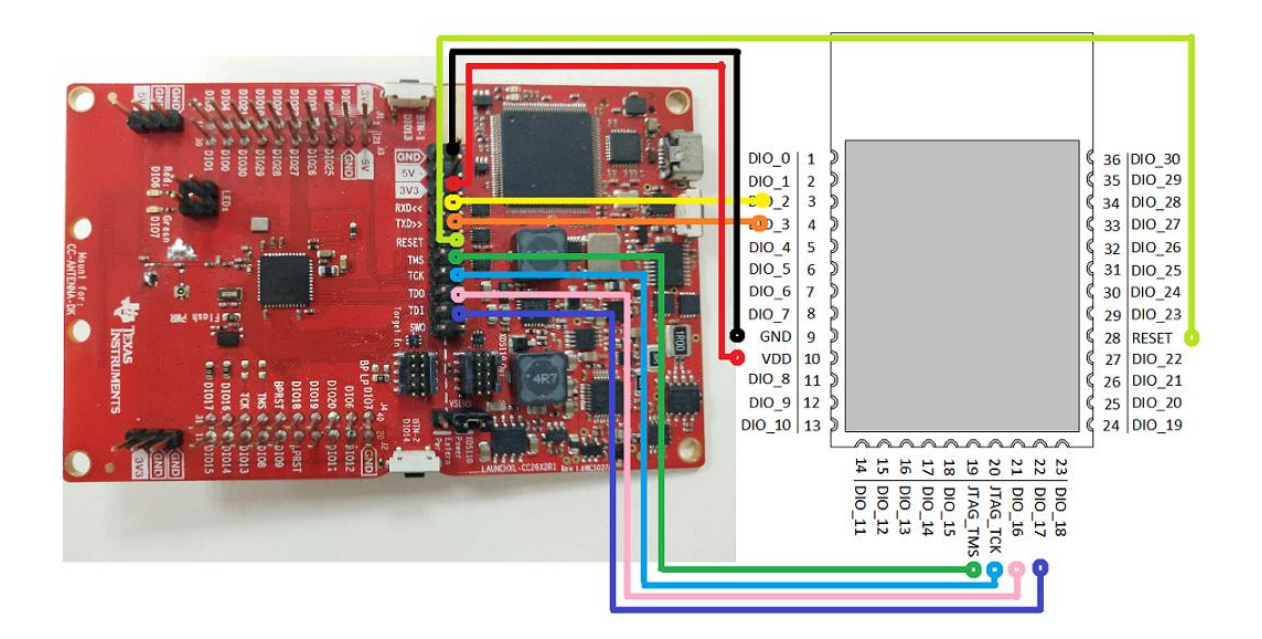

### **Wireless Module**

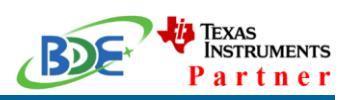

#### **User Guide**

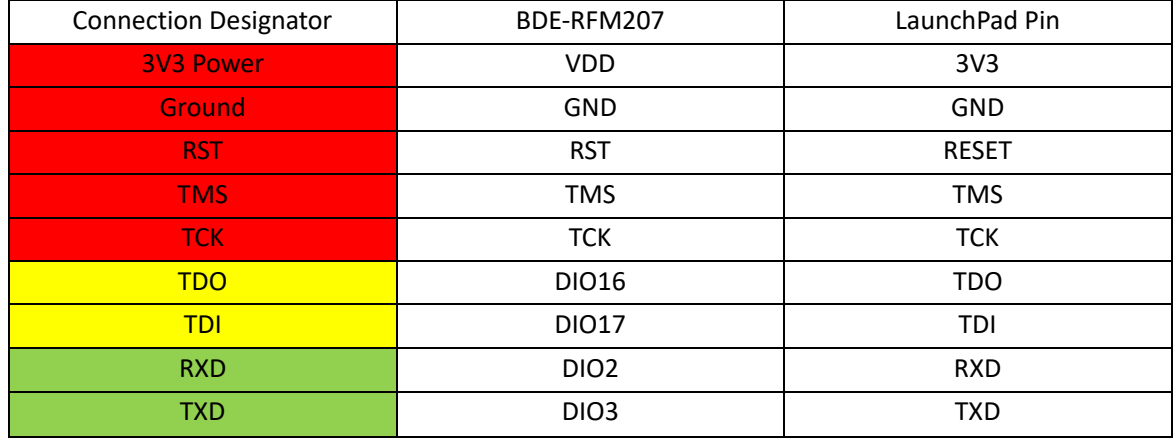

Optional: TDO, TDI, RXD, TXD

## B. Build the Application

# **Download and install the CCS and SDK**

From the above links, follow the instructions in the following steps to download and install the CCS and SDK.

## **CCS Installation**

1. Click on this option

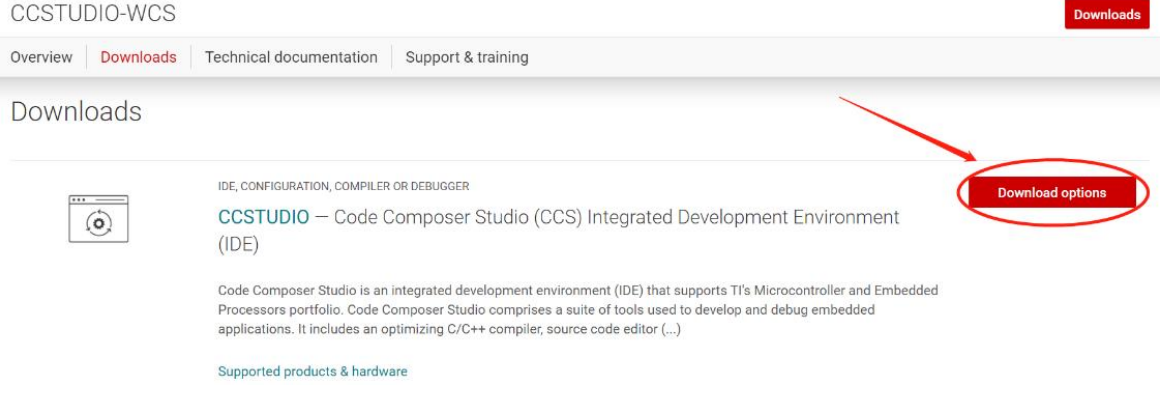

2. Select an option to download CCS

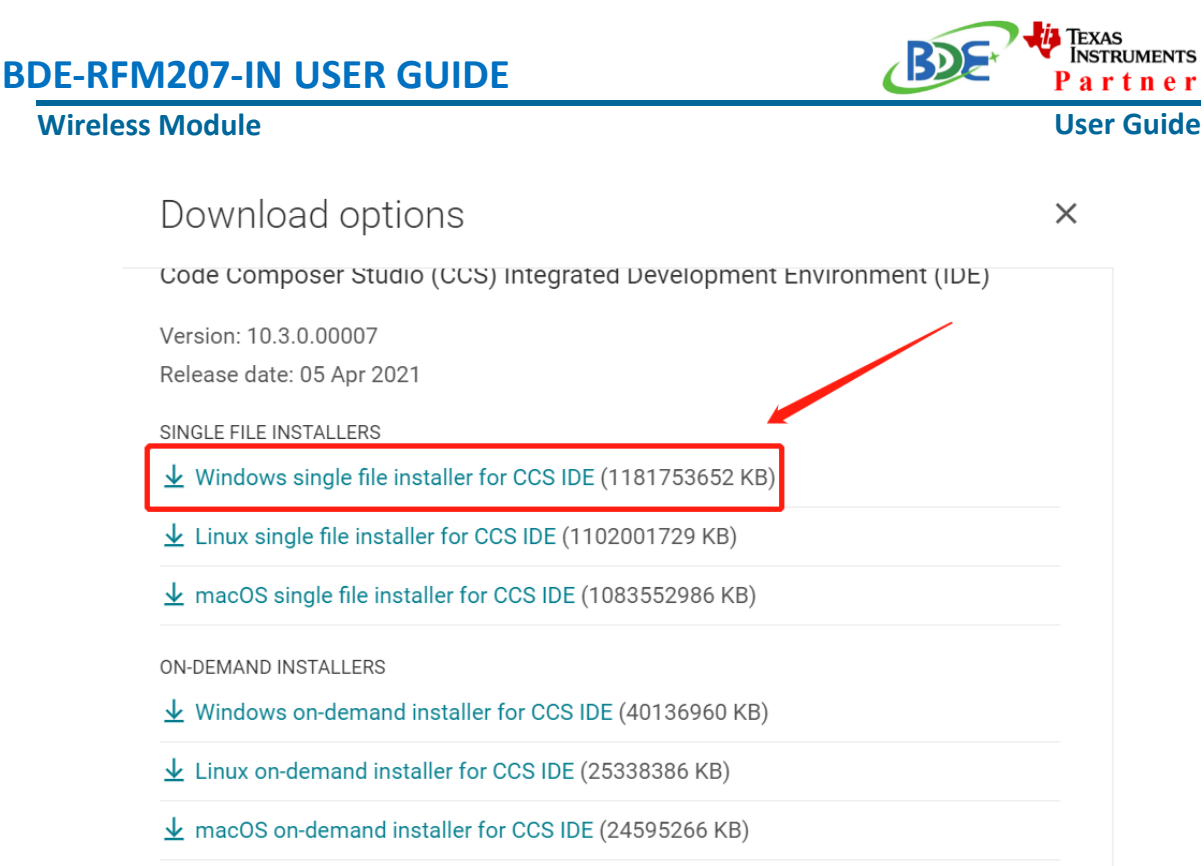

# 3. Unzip the package to a local disc

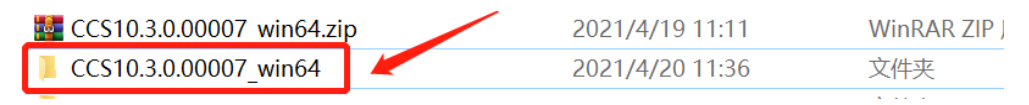

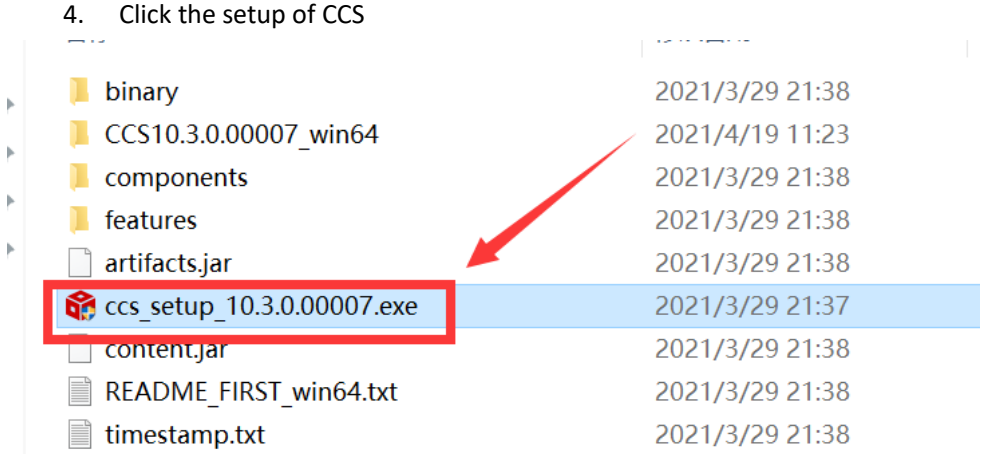

5. Click "Next"

# **Wireless Module**

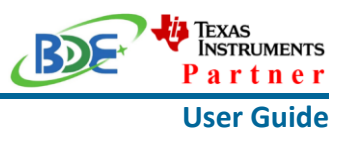

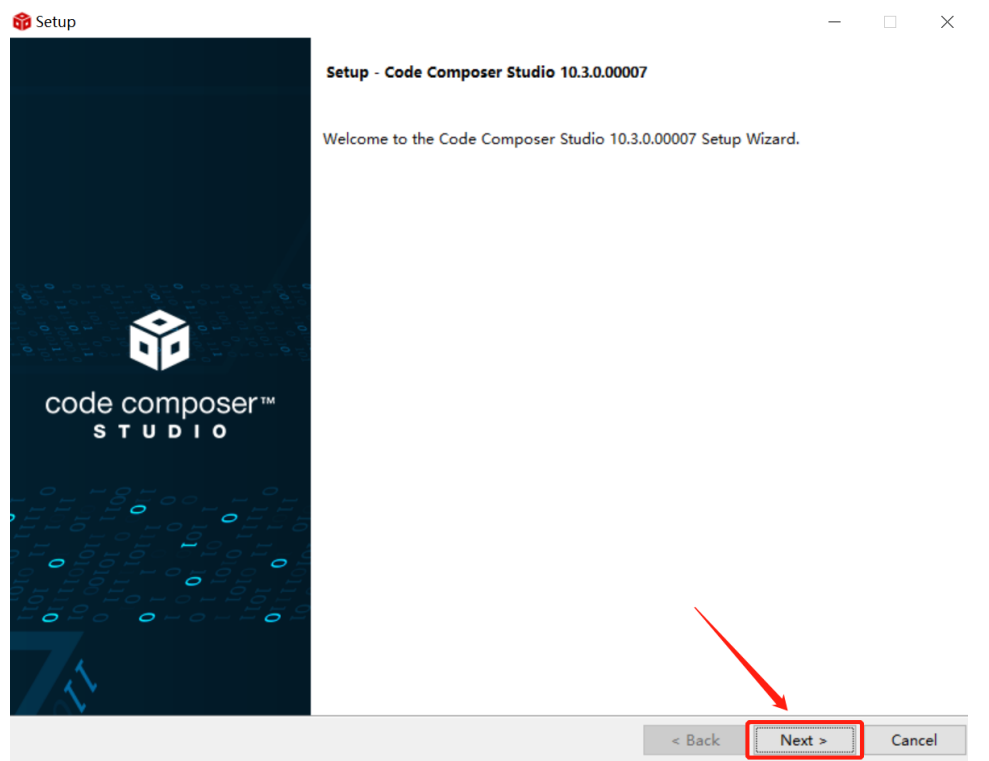

## 6. Select the default option

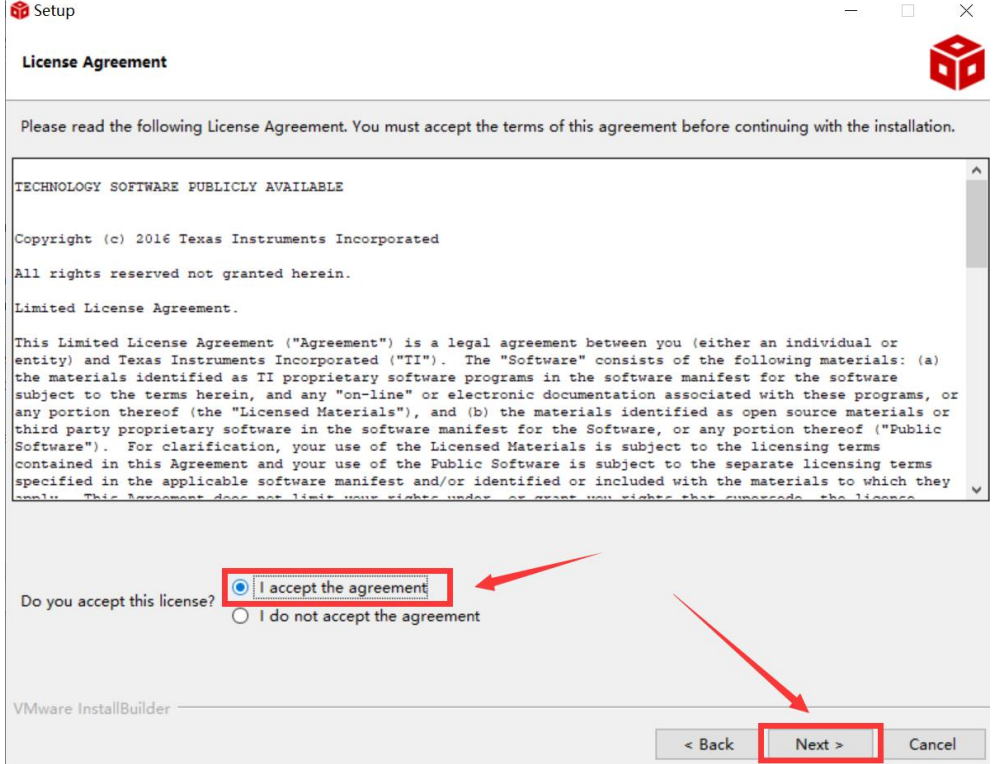

# Texas<br>Instruments **BDE-RFM207-IN USER GUIDE** Partner **Wireless Module User Guide** 7. Click "Next" **Setup**  $\frac{1}{2}$  $\mathbb{R}^{\times}$ Please read the information carefully to determine if you need to take any action prior to continuing. Operating System Check -> OK Installer Path Check -> OK Unicode Character Check -> OK Anti-virus Check -> We have detected you are running anti-virus software on this computer. Anti-virus real-time file scanning may interfere with installation and it is recommended you temporarily disable this feature. Anti-virus software may also block the downloading of files that occurs during installation. If you cannot disable the anti-virus software, we recommend the offline installer, which has less interference. Pending Reboot Check -> OK VMware InstallBuilder  $\overline{\phantom{a}}$  Back  $Next >$ Cancel

### 8. Select the Installation Directory

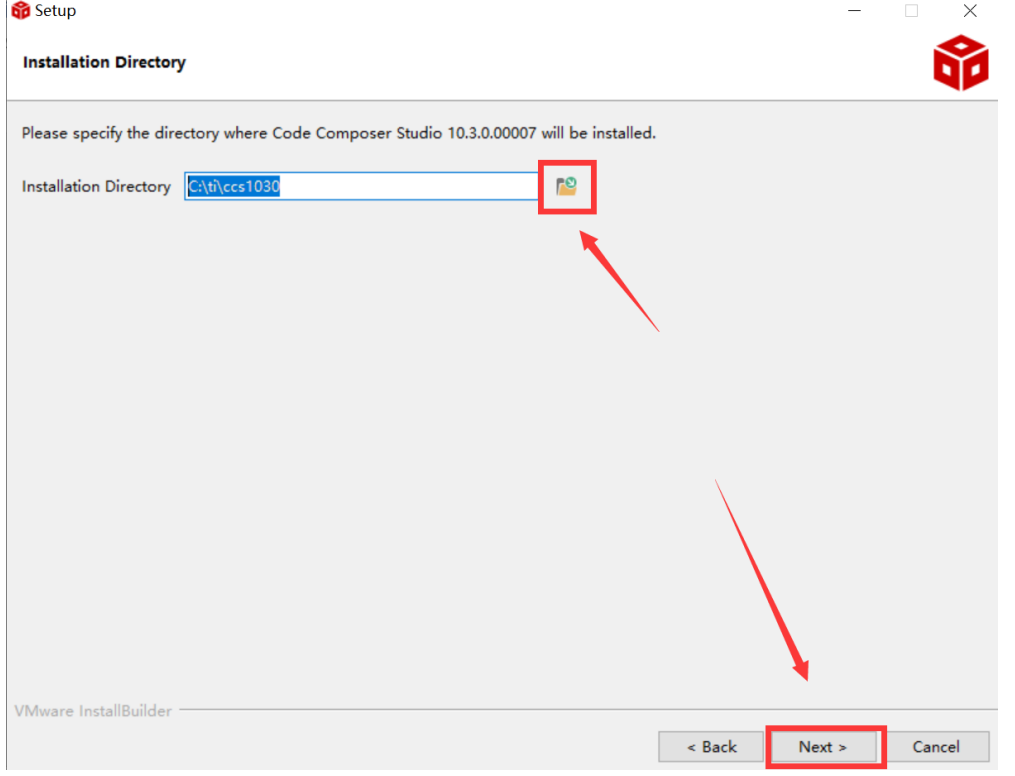

J.

### **Wireless Module**

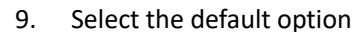

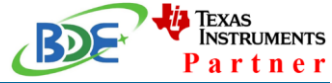

### **User Guide**

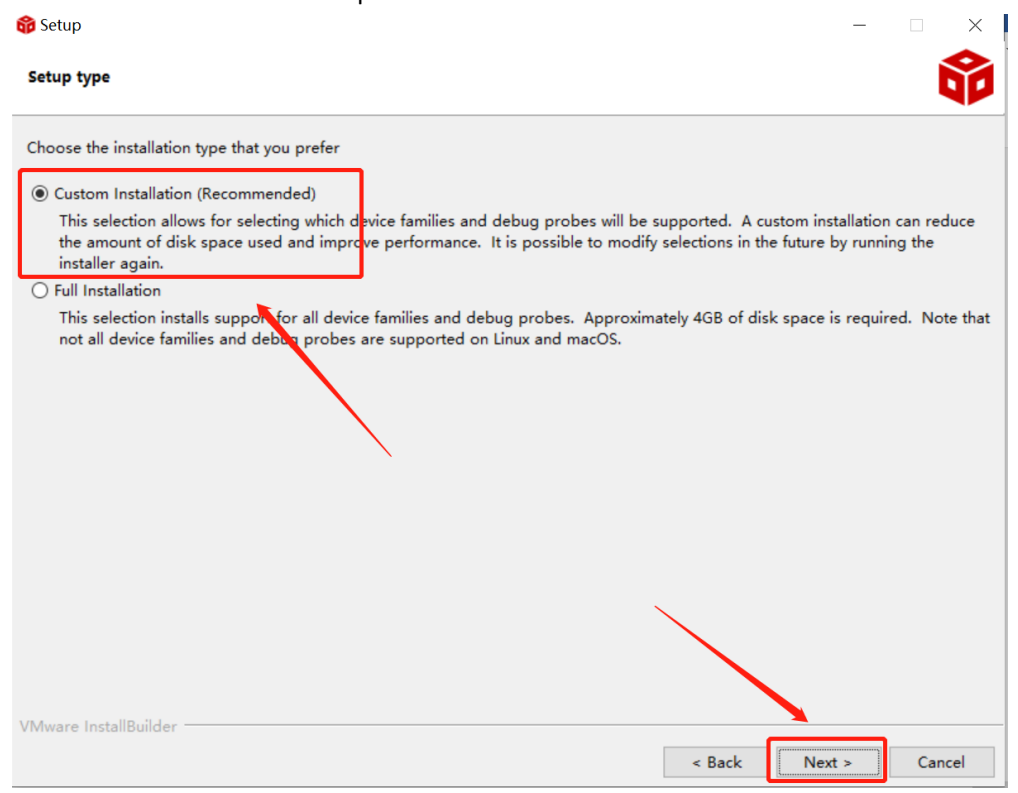

### 10. Select the component

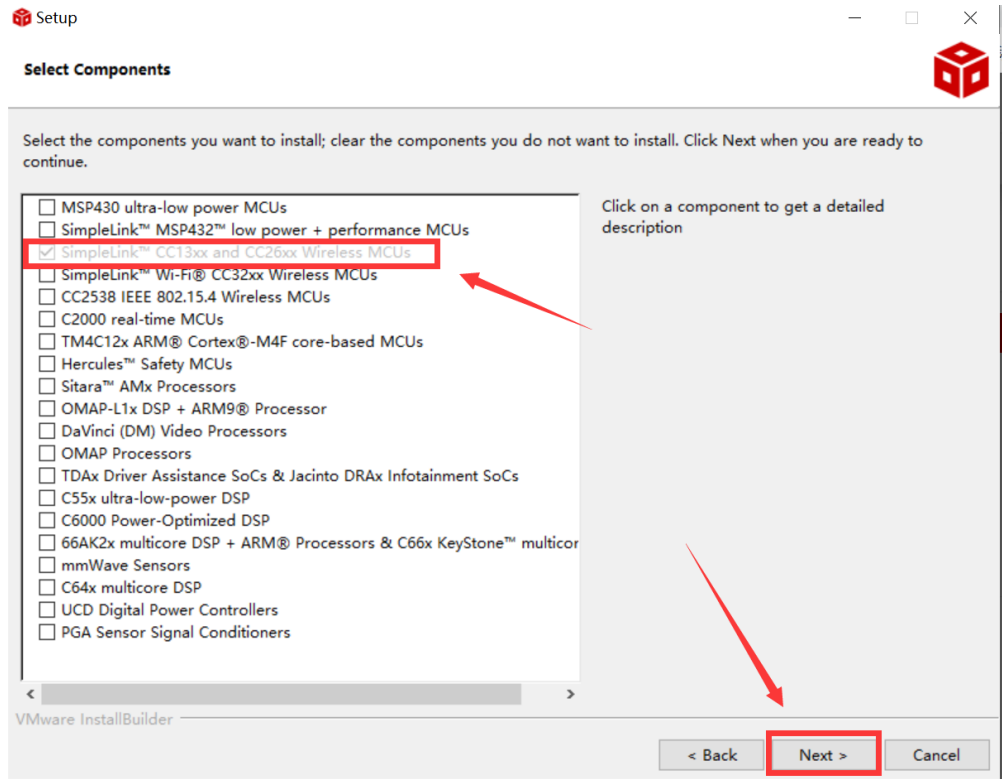

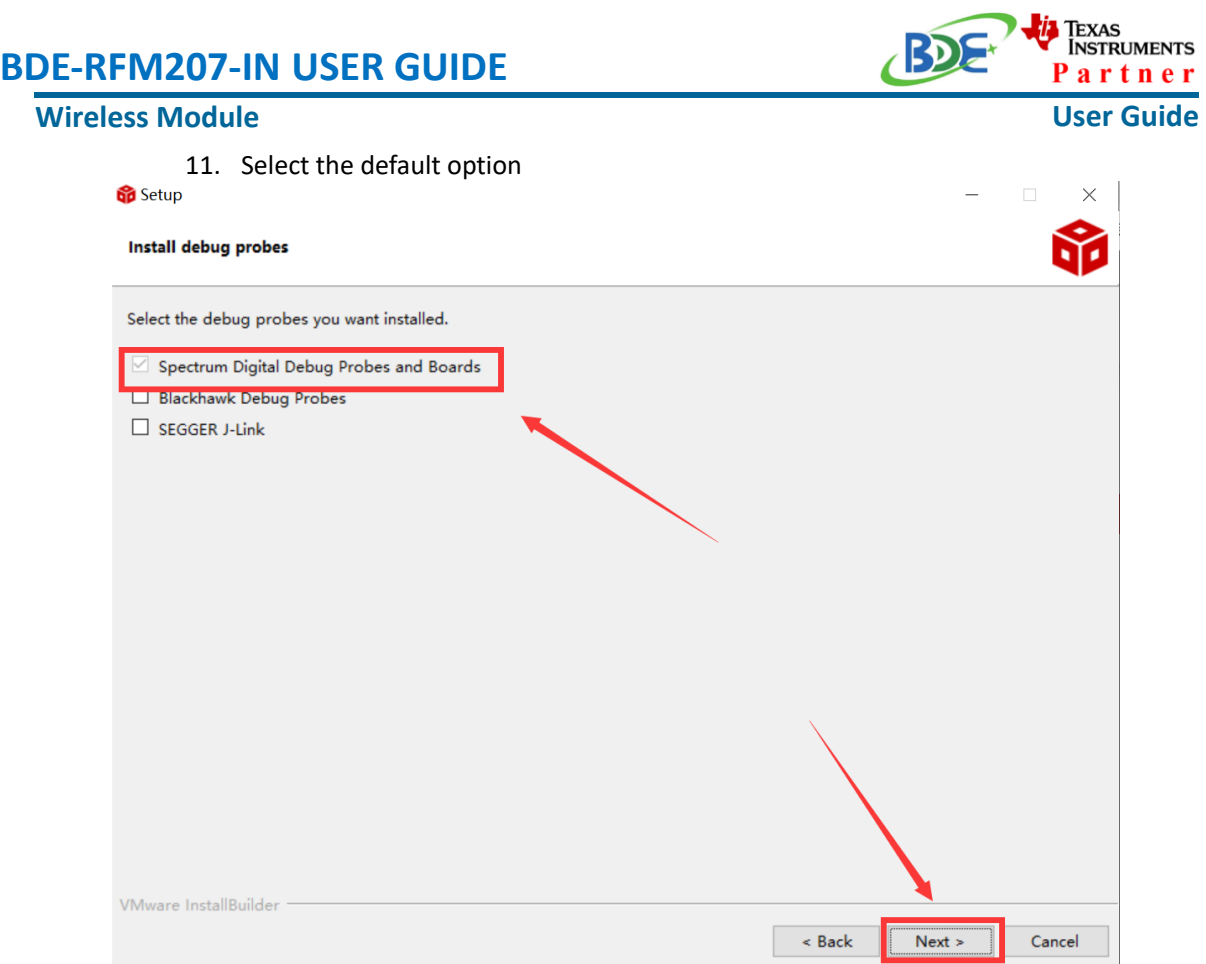

### 12. Click "Next"

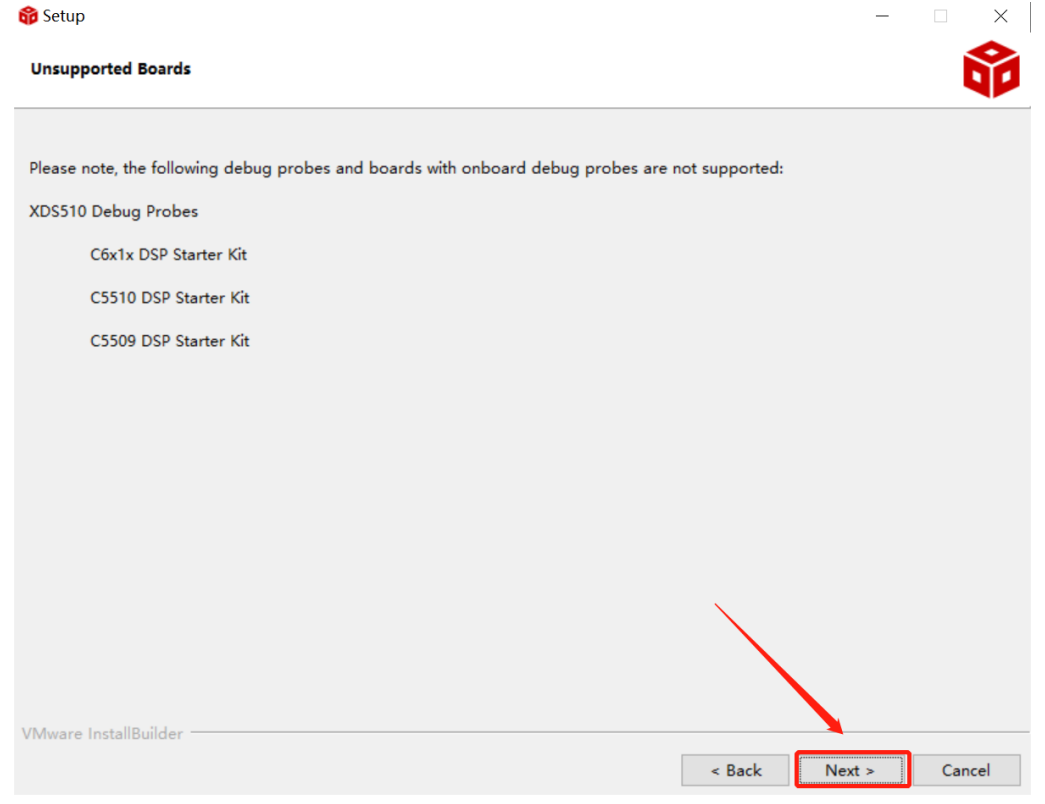

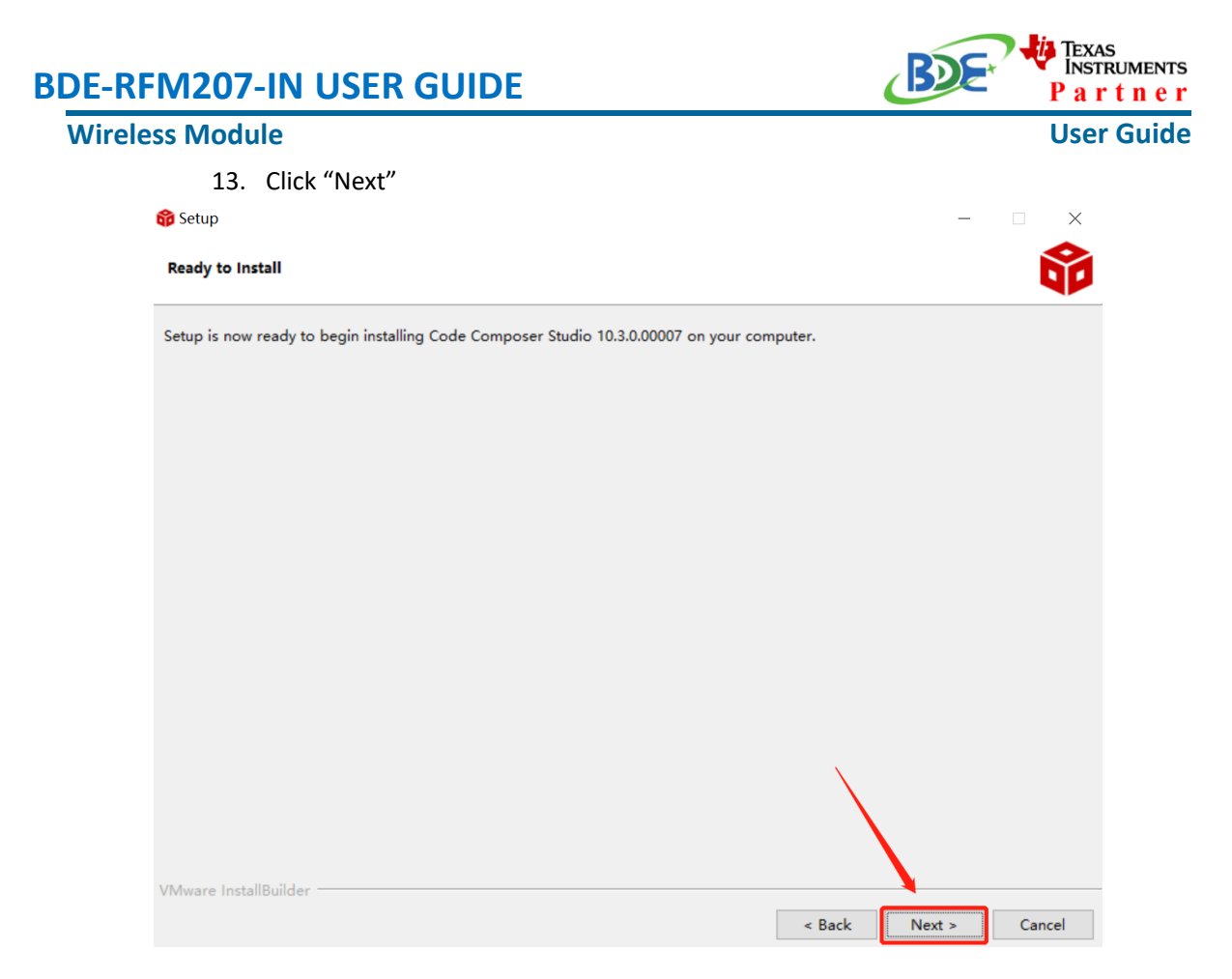

### 14. Waiting for installation to complete

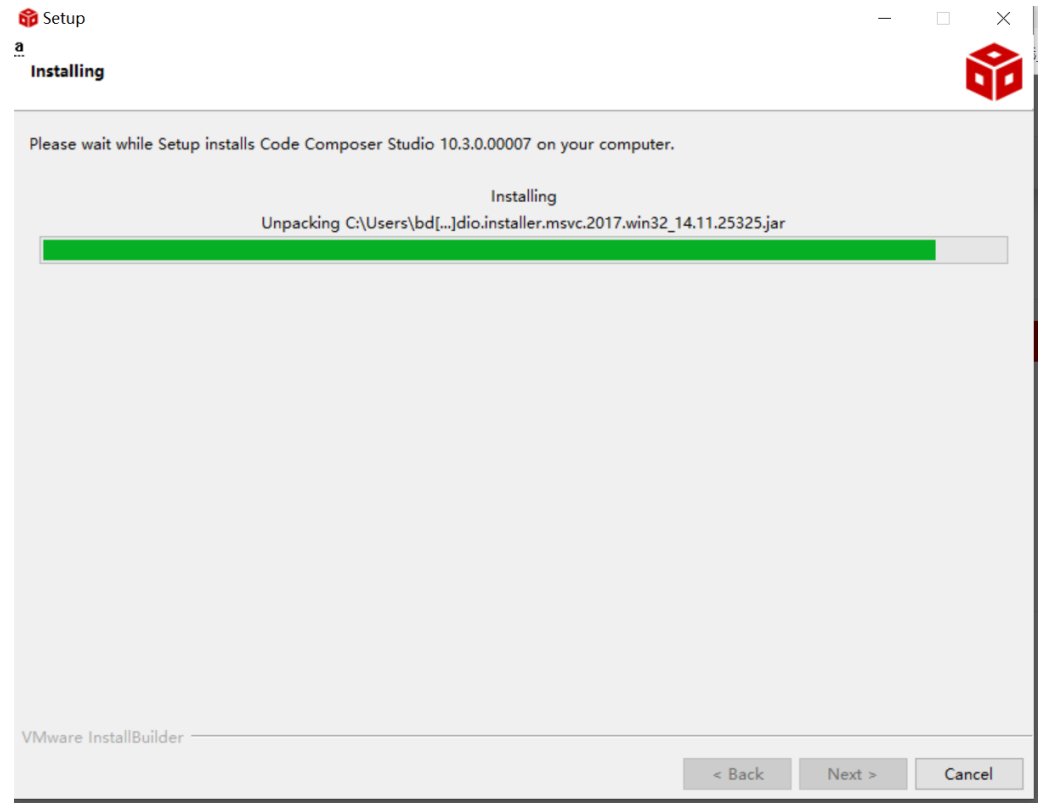

#### **Wireless Module**

٠

**TEXAS** INSTRUMENTS artner **User Guide**

### **Software Development Kit (SDK) installation**

#### 1. Click on this option

SIMPLELINK-CC13X2-26X2-SDK

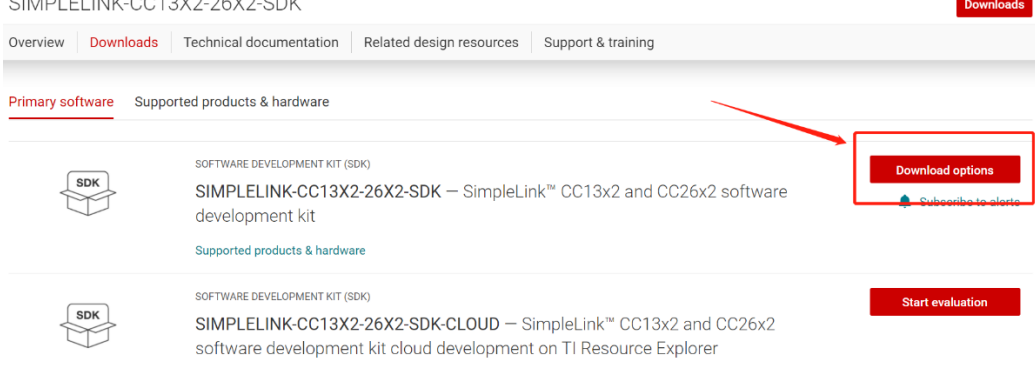

#### 2. Select an option you need to download SDK

Download options  $\times$ SOFTWARE DEVELOPMENT KIT (SDK) SIMPLELINK-CC13X2-26X2-SDK SimpleLink™ CC13x2 and CC26x2 software development kit Version: 5.10.00.48 Release date: 14 Apr 2021 SIMPLELINK SDK INSTALLERS Windows Installer for Simplelink CC13X2 26X2 SDK (839629528 KB) Mac OS Installer for SimpleLink CC13X2 26X2 SDK (896984089 KB) Linux Installer for SimpleLink CC13X2 26X2 SDK (824512748 KB)

EXPLORE IN THE CLOUD

#### 3. Log in to your TI account, if you are a new user, register a TI account first

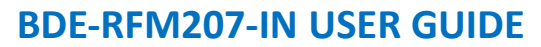

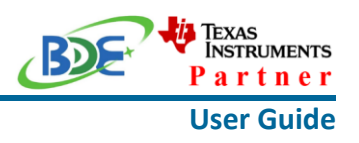

myTl account

myTI FAQ

# Existing myTI user?

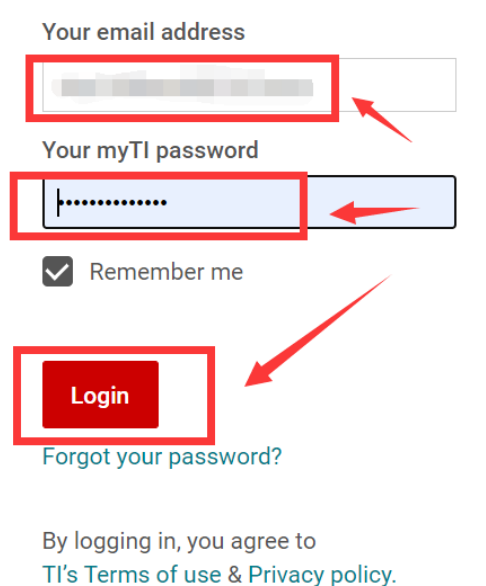

4. Select "civil" if your application is for civil use

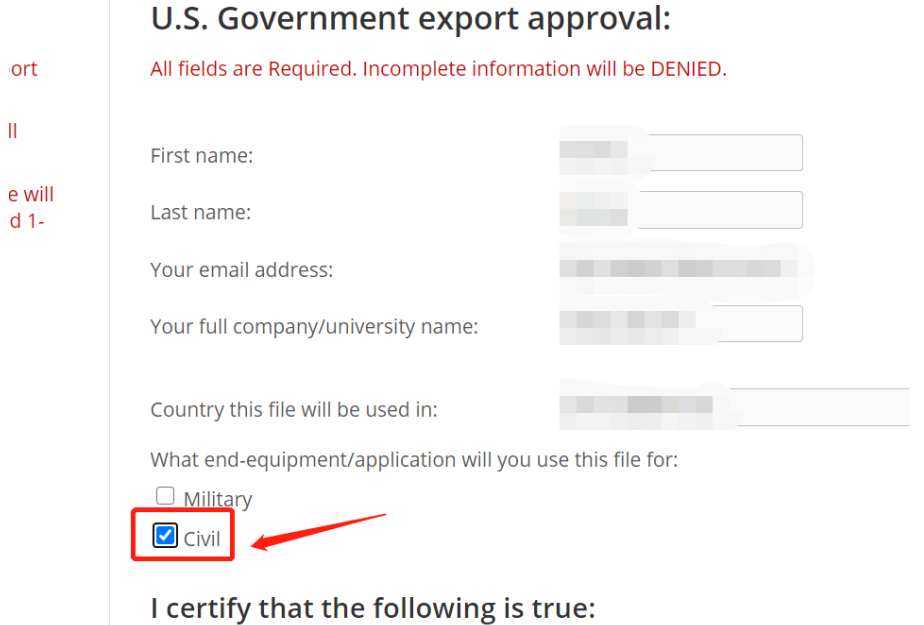

#### **Wireless Module**

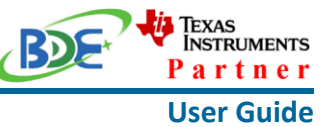

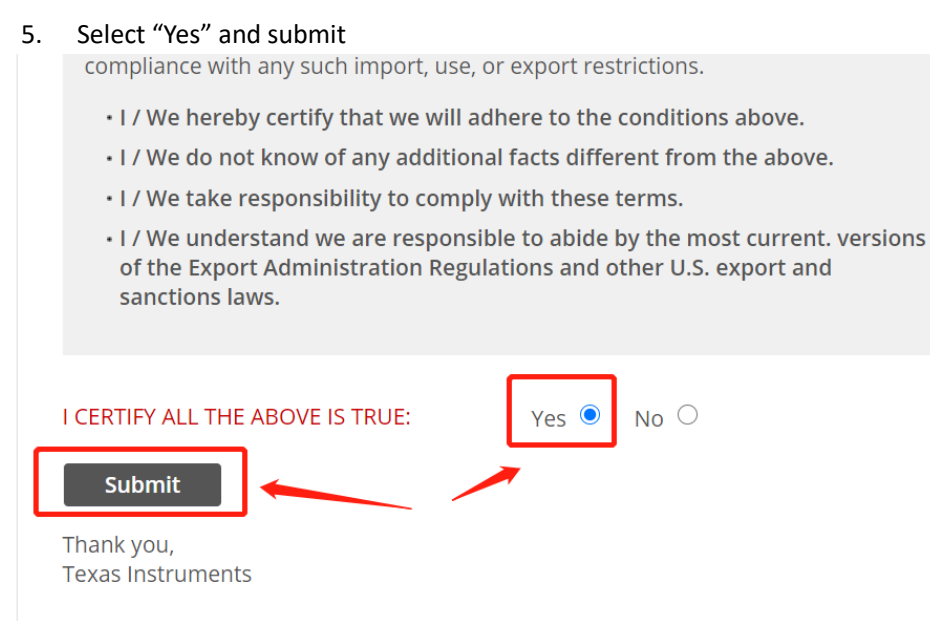

6. Download SDK

TI Home

# **TI Request**

# You have been approved to receive this file. Click "Download" to proceed.

In a few moments, you will also receive an email with the link to this file.

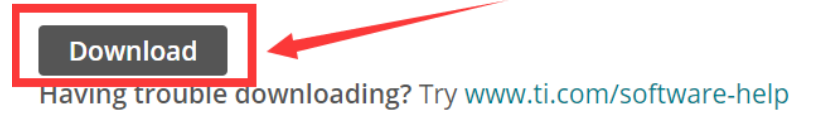

Thank you, **Texas Instruments** 

7. Installation

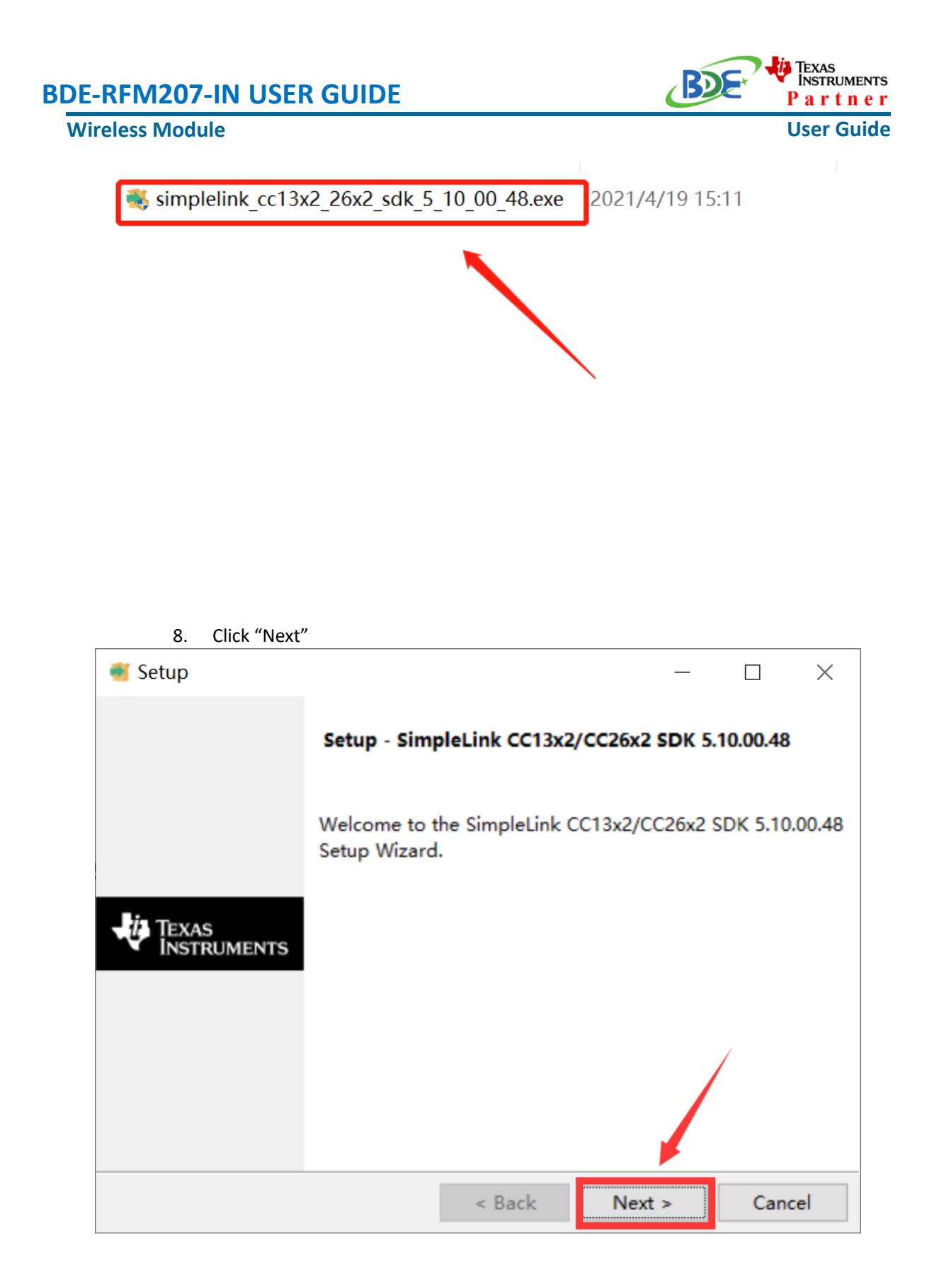

9. Select the default option

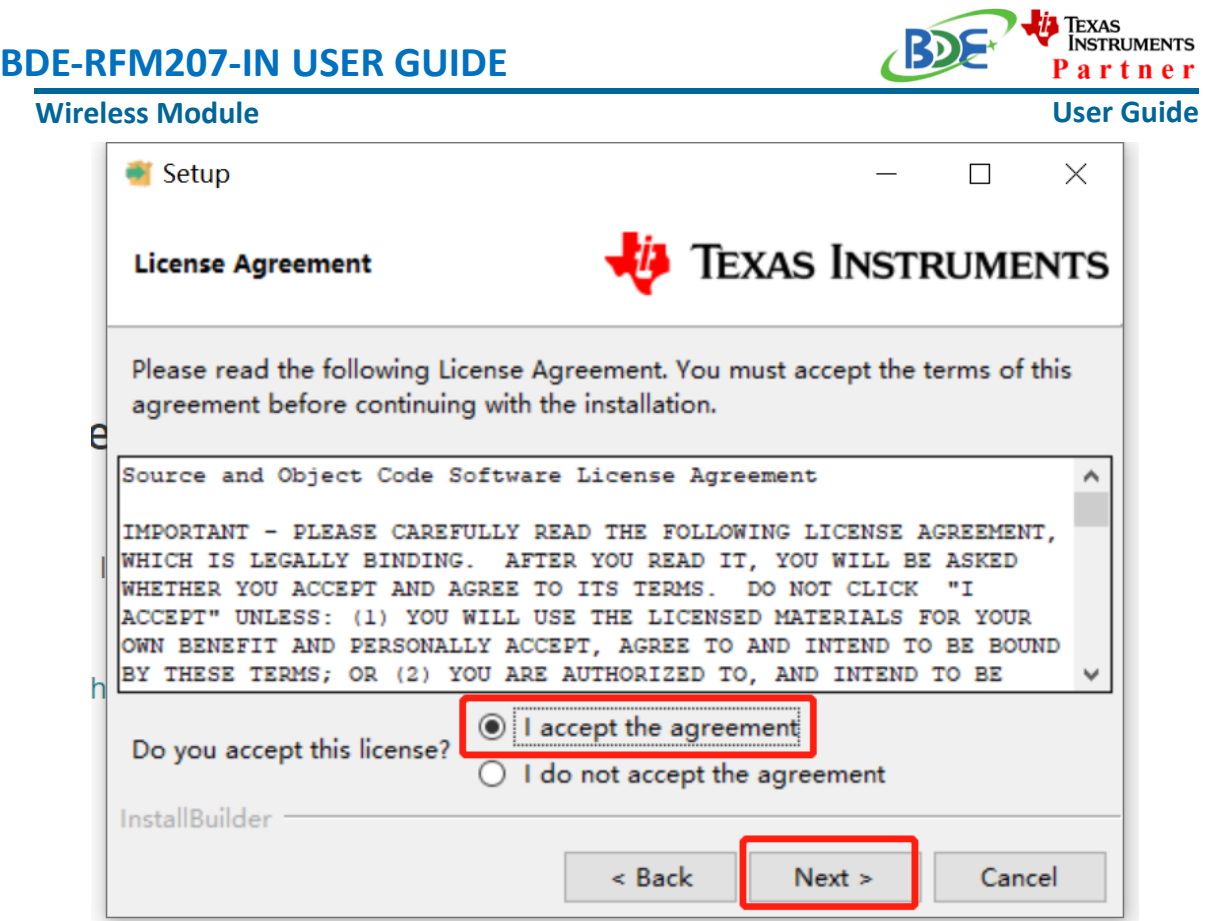

10. Select the Installation directory

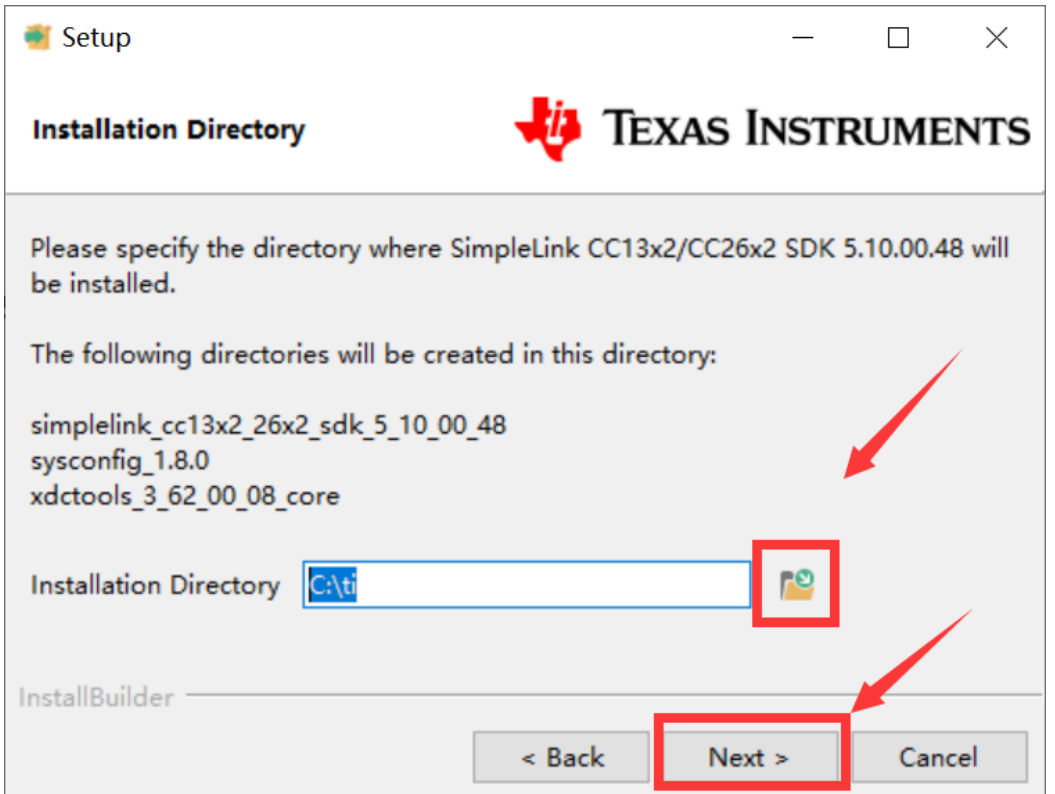

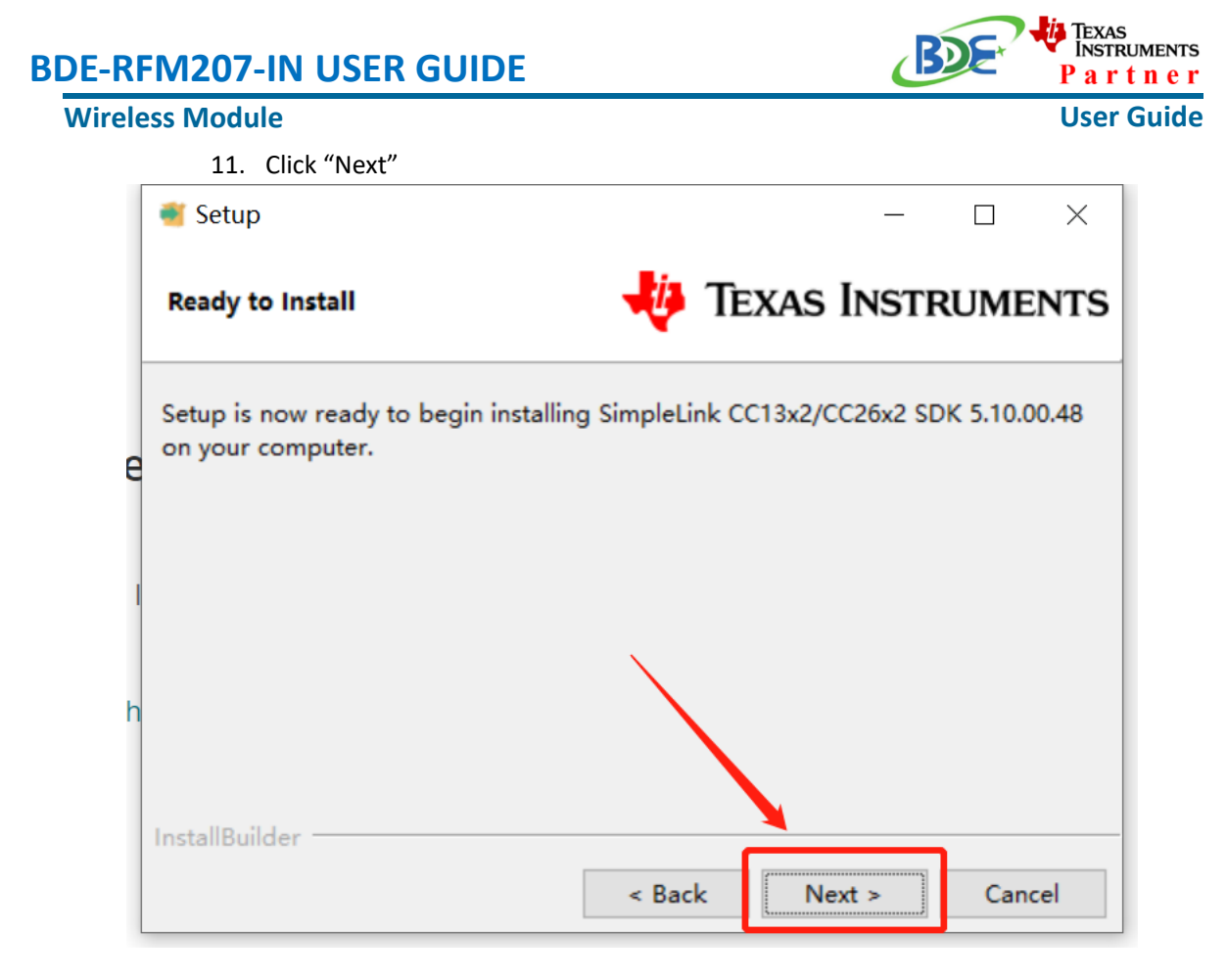

12. Waiting for installation to complete

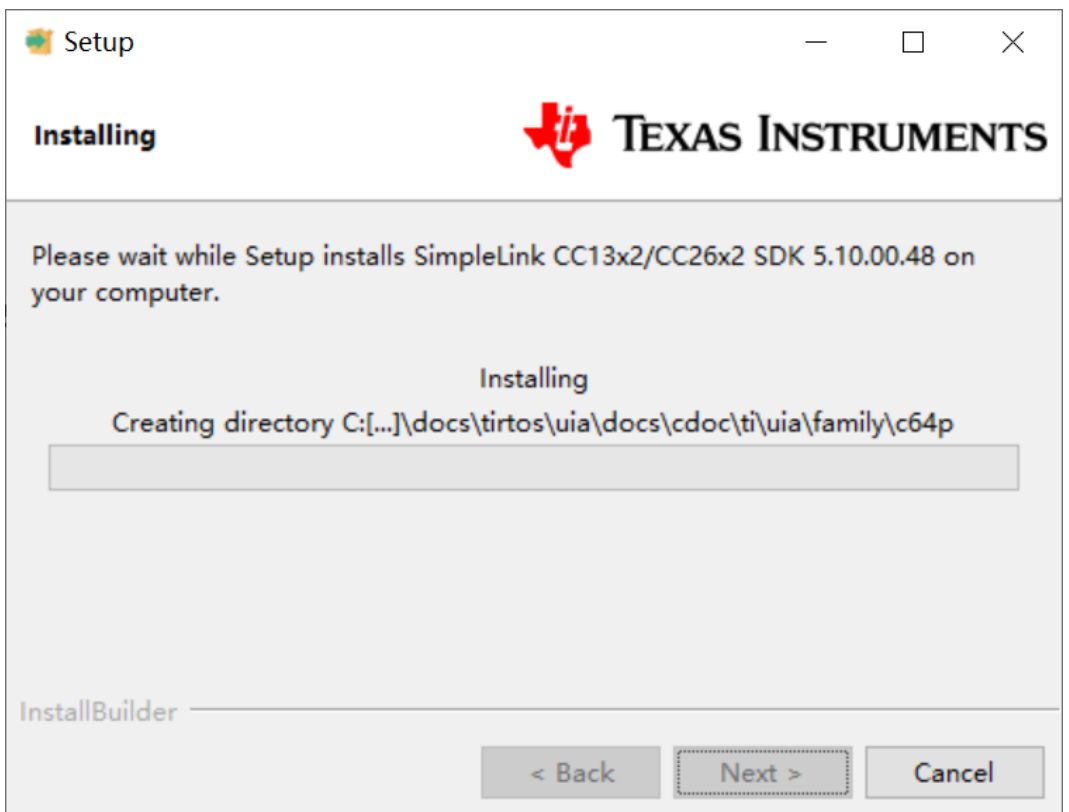

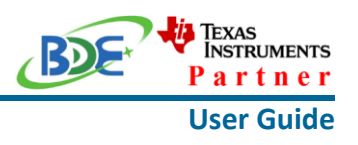

- Run an example/demo code
	- 1. Find the option named "Import CCS project…"

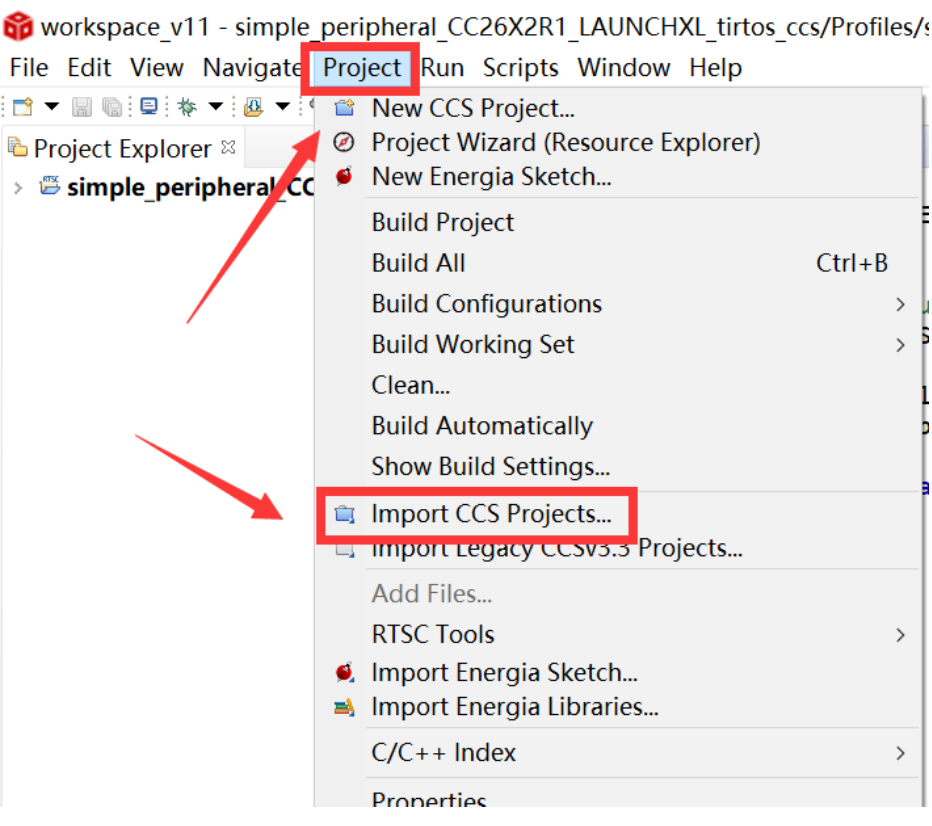

2. According to the following path to find the project: ti\simplelink\_cc13x2\_26x2\_sdk\_5\_10\_00\_48\examples\rtos\CC26X2R1\_L AUNCHXL\ble5stack\simple\_peripheral\tirtos\ccs

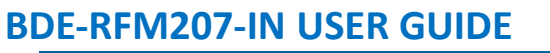

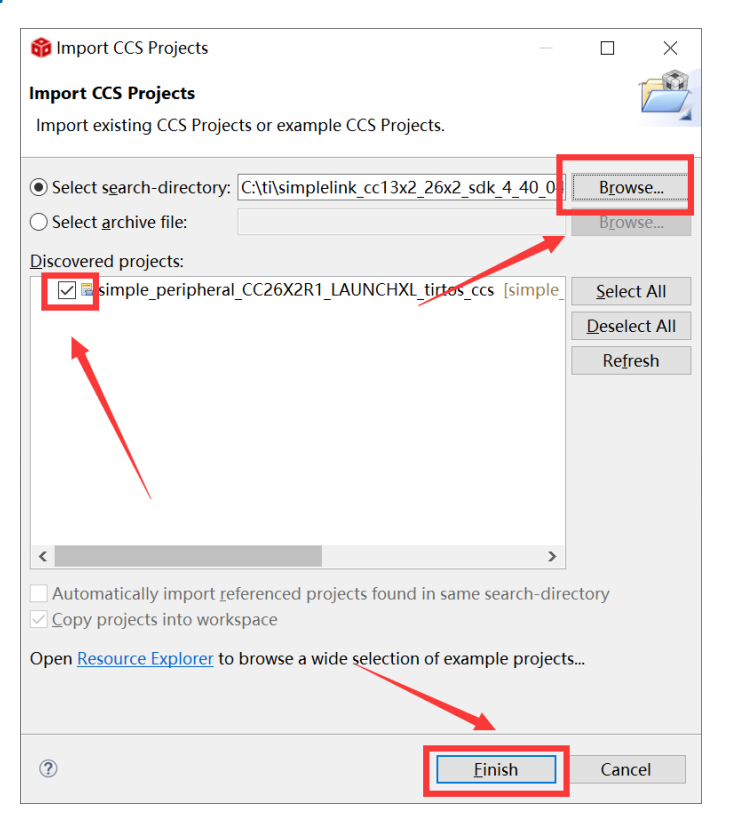

#### 3. Right Click the project to build project

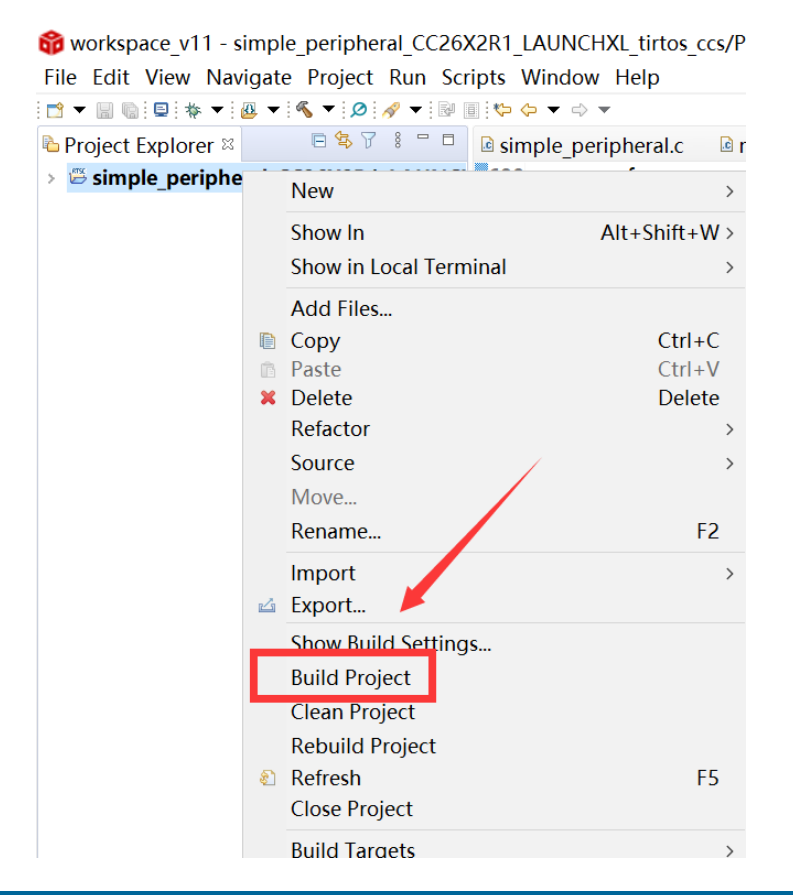

**User Guide**

<mark>i</mark> Texas<br>Instruments Partner

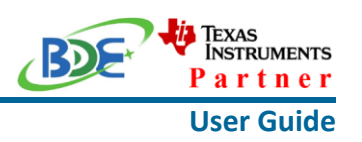

4. Click this bug icon (means download and debugging)

workspace\_v11 - simple\_peripheral\_CC26X2R1\_LAUNCHXL\_tirtos\_co File Edit View Navigate Project Run Scripts Window Help 

| <b>E</b> Project Explorer $\mathbb{Z}$<br>□ 岑 Ⅱ 8 一 □ | <b>a</b> simple peripheral.c |
|-------------------------------------------------------|------------------------------|
| Simple_peri, heral CC26X2R1 LAUNCH                    | 690                          |
|                                                       | 691<br>statu                 |
|                                                       | 692                          |
|                                                       | 693                          |
|                                                       | //Write<br>694               |
|                                                       | 695<br>if ( st               |
|                                                       | 696                          |
|                                                       | 697<br>uint8                 |
|                                                       | 698<br>*pCur                 |
|                                                       | 699                          |
|                                                       | ●700<br>if(p                 |
|                                                       | 701                          |
|                                                       | not<br>702                   |
|                                                       | 703                          |
|                                                       | else<br>704                  |
|                                                       | 705                          |
|                                                       | not<br>706                   |
|                                                       | 707                          |
|                                                       | 708<br>ŀ                     |
|                                                       | 709                          |
|                                                       |                              |

- 5. [Download and start Lightblue](https://play.google.com/store/apps/details?id=com.punchthrough.lightblueexplorer) (an APP on your mobile device)
- 6. Click on this option to start debugging

### **Wireless Module**

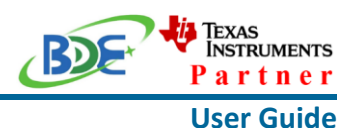

of workspace v11 - simple peripheral CC26X2R1 LAUNCHXL tirtos ccs/Startup/main.c File Edit View Project Tools Run Scripts Window Help G **© Debug** ⊠  $\equiv$  main() at main.c:122 0x0000D618  $\langle$ la simple peripheral.c **a** main.c  $\infty$  **a** simple gatt profile.c  $113 * Qparam$ None.  $114 *$ 115 \* output parameters  $116 *$  $117 *$  @param None.  $118$  \* 119 \* @return None.  $120 * /$  $121$  int main()  $122$ 123 /\* Register Application callback to trap asserts raised in the 124 RegisterAssertCback(AssertHandler); 125 126 Board\_initGeneral(); 127 // Enable iCache prefetching 128 129 VIMSConfigure(VIMS\_BASE, TRUE, TRUE);

7. BDE-RFM207-IN is advertising, you can receive the signal on Lightblue, then click "connect" to connect the mobile phone and the BDE-RFM207-IN

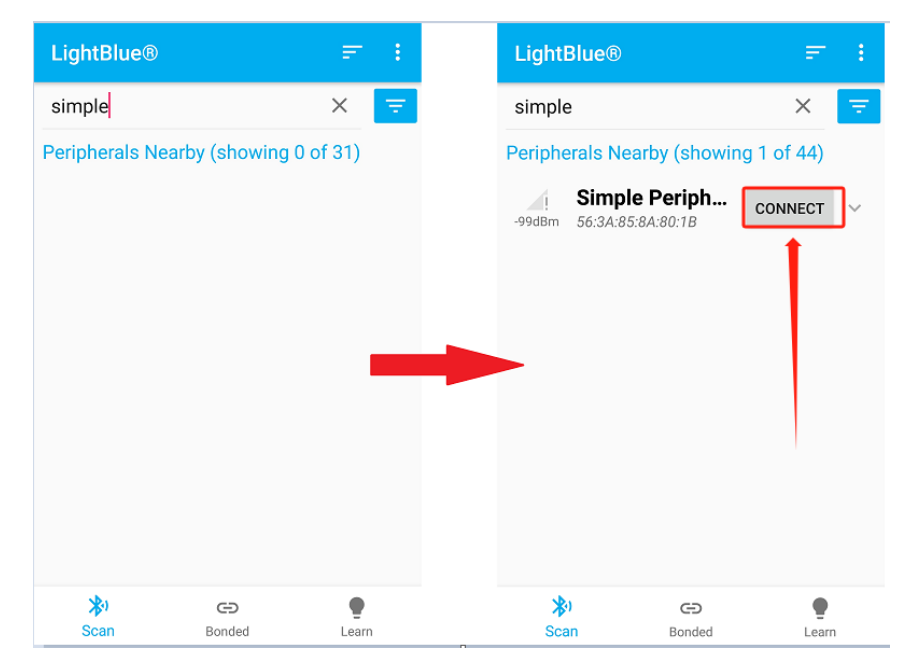

8. Find the file which is named "simple gatt profile.c" and the function which is named "simpleProfile\_WriteAttrCB"

#### **Wireless Module**

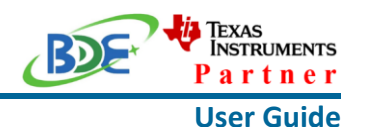

workspace v11 - simple peripheral CC26X2R1 LAUNCHXL tirtos ccs/Profiles/simple gatt p File Edit View Project Tools Run Scripts Window Help 日 隆 8 日 **\*** Debua <sup>®</sup> • Texas Instruments XDS110 USB Debug Probe/Cortex M4 0 (Running)  $\langle$  $\blacksquare$  main.c a simple gatt profile.c & **a** simple peripheral.c 660 \*AA 661 \* @return SUCCESS, blePending or Failure  $662 *7$ 663 bStatus simpleProfile WriteAttrCB(int16 t connHandle, 664 gattAttribute t \*pAttr, 665 uint8\_t \*pValue, uint16\_t len, 666 uint16\_t offset, uint8\_t method) 667 ł  $b$ Status\_t status = SUCCESS; 668  $uint8$  notifyApp =  $0xFF$ ; 669 670  $if ( pattern->type.length == ATT_R$ T\_UUID\_SIZE) 671 672 -€ // 16-bit UUID 673 674 uint16 uuid = BUILD\_UINT16( pAttr->type.uuid[0], pAttr->type.uuid[1 675 switch ( uuid ) 676 ſ 677 case SIMPLEPROFILE CHAR1 UUID: 678 case SIMPLEPROFILE CHAR3 UUID: 679 lcoa Allalidate the value

9. Find "pValue" in the function and set a breakpoint at the same line

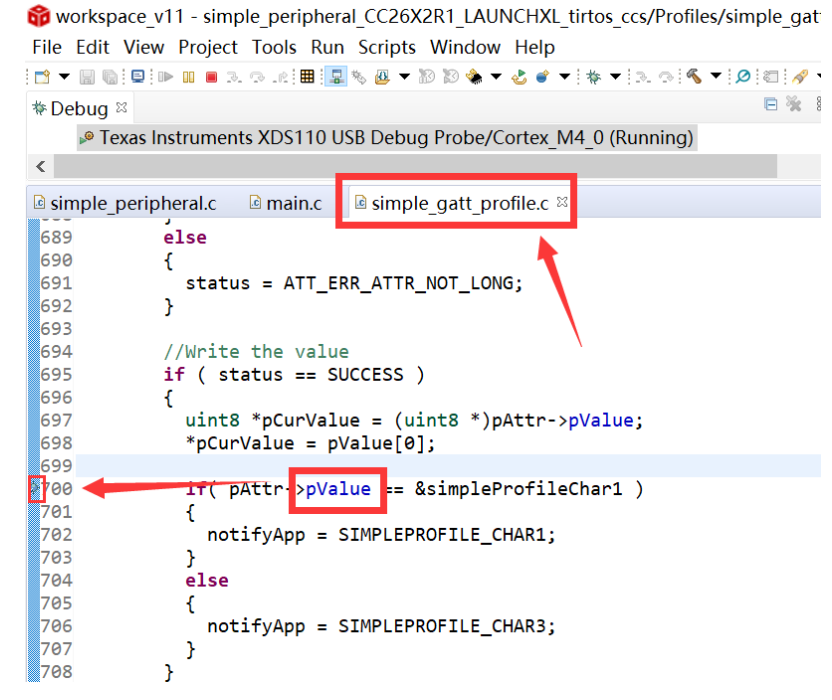

10. Click the up arrow to send a message to the BDE-RFM207-IN

# **Wireless Module**

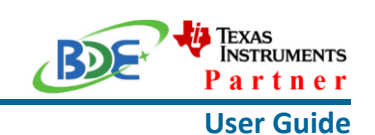

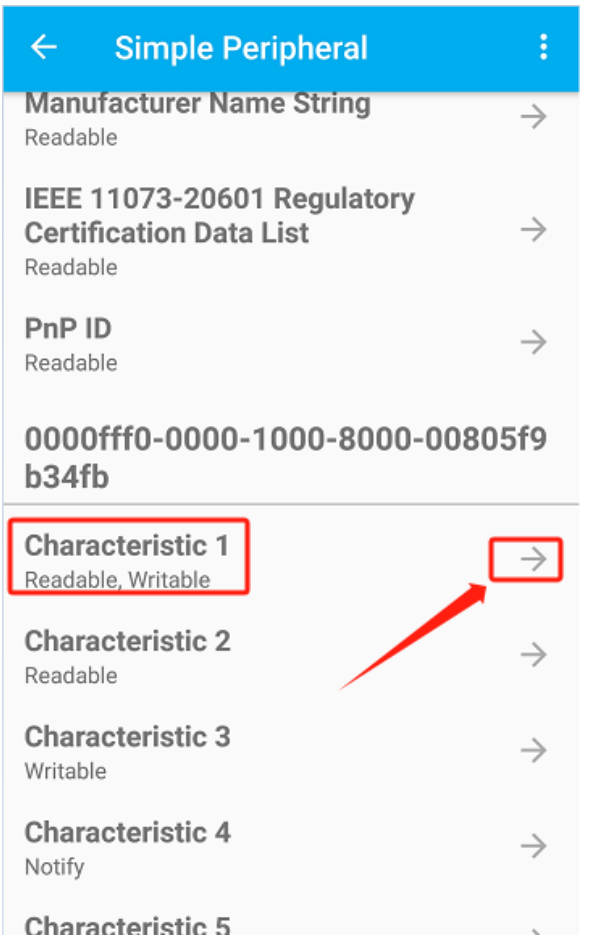

# 11. Send 0x11 to the BDE-RFM207-IN

**Wireless Module**

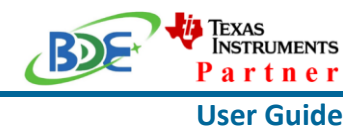

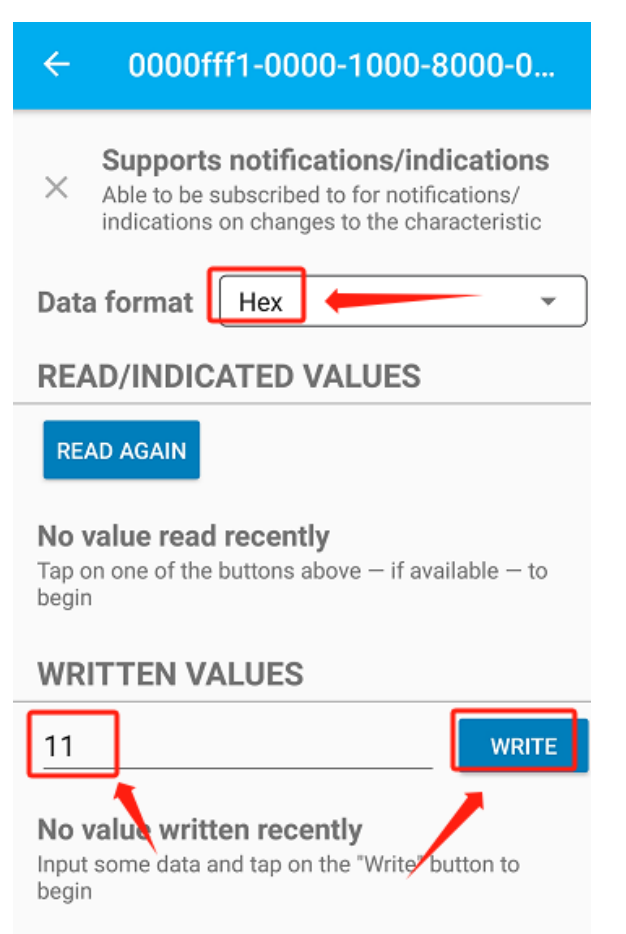

12. The program stops at the breakpoint, the value received is 0x11

### **Wireless Module**

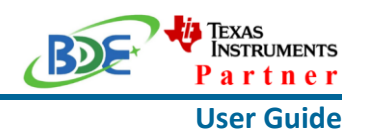

workspace v11 - simple peripheral CC26X2R1 LAUNCHXL tirtos ccs/Profiles/simple gatt pro File Edit View Project Tools Run Scripts Window Help 日 強 8 -**\*** Debug <sup>⊗</sup> ≡ simpleProfile\_WriteAttrCB(int, struct attAttribute\_t \*, unsigned char \*, int, int, int)() at s  $\langle$  $\rightarrow$ <sup>c</sup> simple peripheral.c **a** main.c **a** simple gatt profile.c  $\infty$ 689  $e$ lse llisaa  $\mathfrak{c}$ 691 status = ATT\_ERR\_ATTR\_NOT\_LONG;  $\overline{\mathbf{3}}$ 692 693 694 //Write the value 695  $if (status == SUCCES)$ 696  $\mathbf{f}$ 697 uint8 \*pCurValue =  $(uint8 * )pAttr - \frac{1}{2}V$ alue;

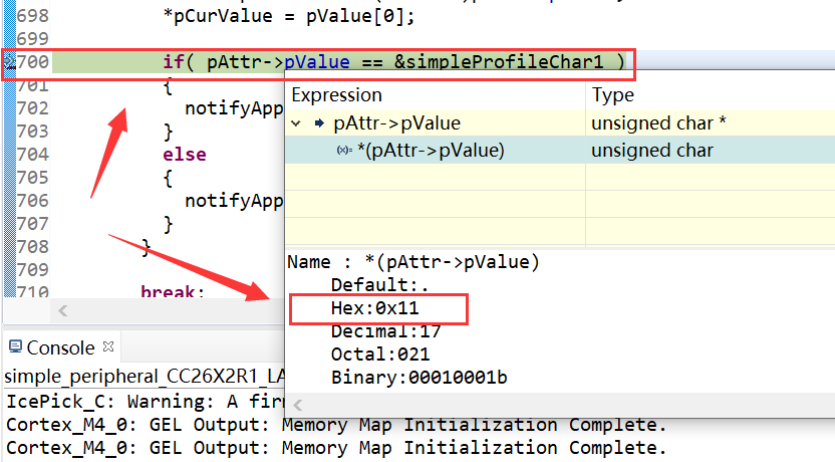

By far you should've built your first application successfully.

For further development, please check out the CC2652R data sheet, product information and [support | TI.com](https://www.ti.com/product/CC2652R) page and download the User guide [\(https://www.ti.com/lit/pdf/swcu185\)](https://www.ti.com/product/CC2642R)

### **Other Resources**

[Mac OS Installer for SimpleLink CC13X2 26X2 SDK](https://www.ti.com/tool/SIMPLELINK-CC13X2-26X2-SDK)

[Linux Installer for SimpleLink CC13X2 26X2 SDK](https://www.ti.com/tool/SIMPLELINK-CC13X2-26X2-SDK)

[Mac OS Installer for Code Composer Studio IDE](https://www.ti.com/tool/CCSTUDIO-WCS)

[Linux Installer for Code Composer Studio IDE](https://www.ti.com/tool/CCSTUDIO-WCS)

[CC2652R SimpleLink™ Multiprotocol 2.4 GHz Wireless MCU](https://www.ti.com/product/CC2652R)

[Windows Installer for SmartRF Flash Programmer 2](https://www.ti.com/tool/FLASH-PROGRAMMER)

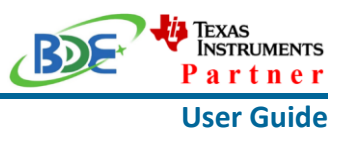

# **More Questions:**

Please search existing answers on [TI E2E support forums](https://e2e.ti.com/)

Contact your local TI sales representative.

Or Contact BDE Technology, Inc.

China: B2-403, 162 Science Ave, Huangpu District, Guangzhou, 510663 Tel: +86-020-28065335 Website:<http://www.bdecomm.com/cn/>Email: [shu@bdecomm.com](mailto:shu@bdecomm.com)

USA: 67 E Madison St, #1603A, Chicago, IL 60603 Tel: +1-312-379-9589 Website:<http://www.bdecomm.com/>Email: [info@bdecomm.com](mailto:info@bdecomm.com)